## **Общие рекомендации по изучению Интернет-урока в ГИС «МОЯ школа»**

1. Водите в систему под своим Логином и паролем:<https://myschool.edu.ru/> или откройте ресурс Моя школа и выберите «Каталог цифрового

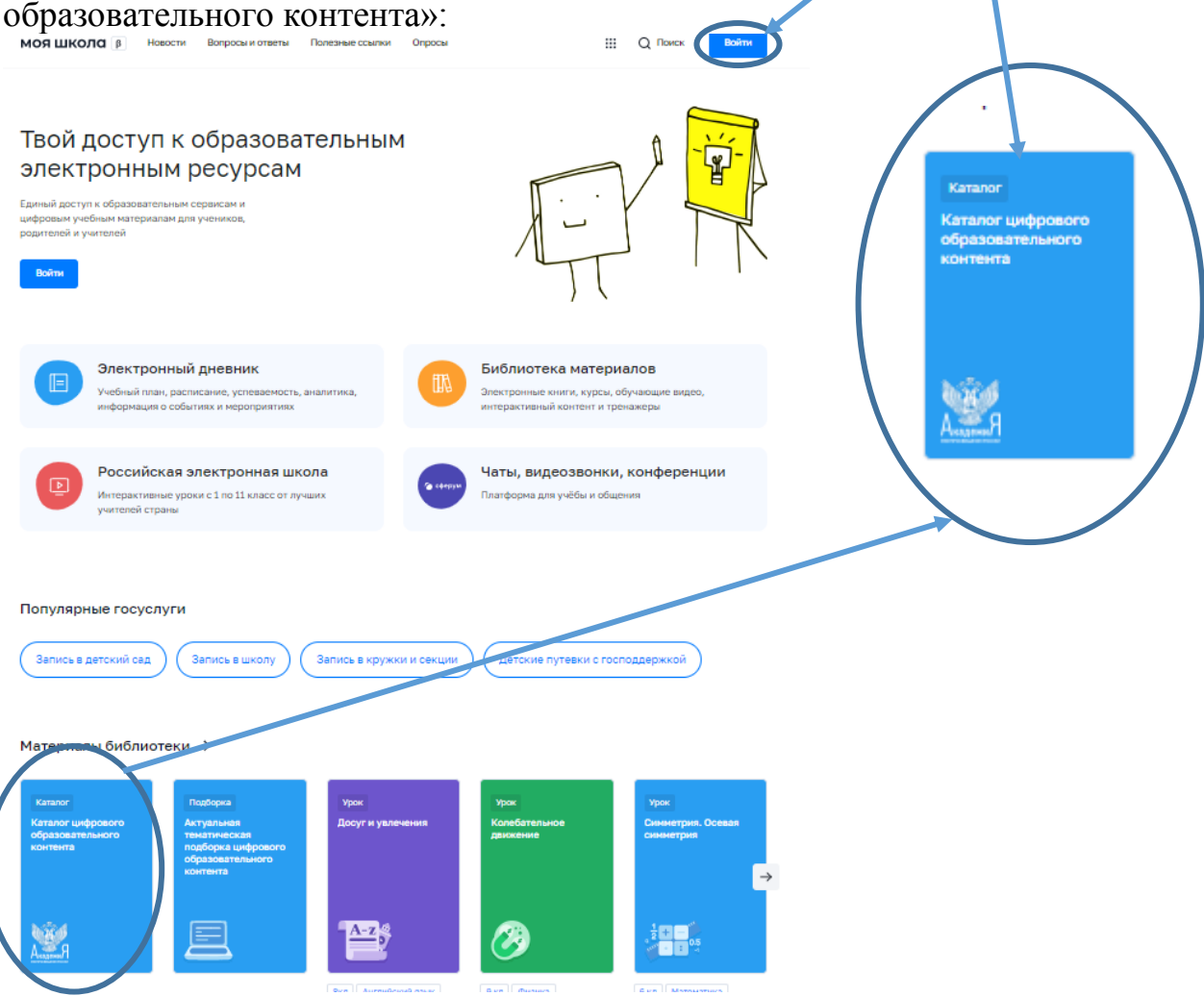

- 2. **Если Вы зашли без Логина и пароля, то** в появившемся окне укажите субъект РФ: Хабаровский край, затем кнопку Отправить. После откроется каталог предметов. Выберите нужный предмет и с помощью поиска находим необходимую тему урока.
- 3. **Если Вы зашли под Логином и Паролем, то помимо Каталога ЦОР можно перейти на Материалы библиотеки, где выбираем тип занятия, класс, предмет**

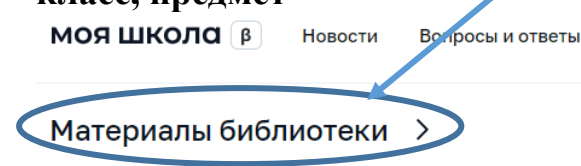

4. На странице каталога можно: Тип - Установить фильтр по типу занятия: $\Box$  Урок

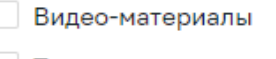

Театральные постановки

Лабораторная работа

- Найти необходимый материал:
- \* указав тему урока в Поисі
- \* по Предмету и Классу.

библиотеки.

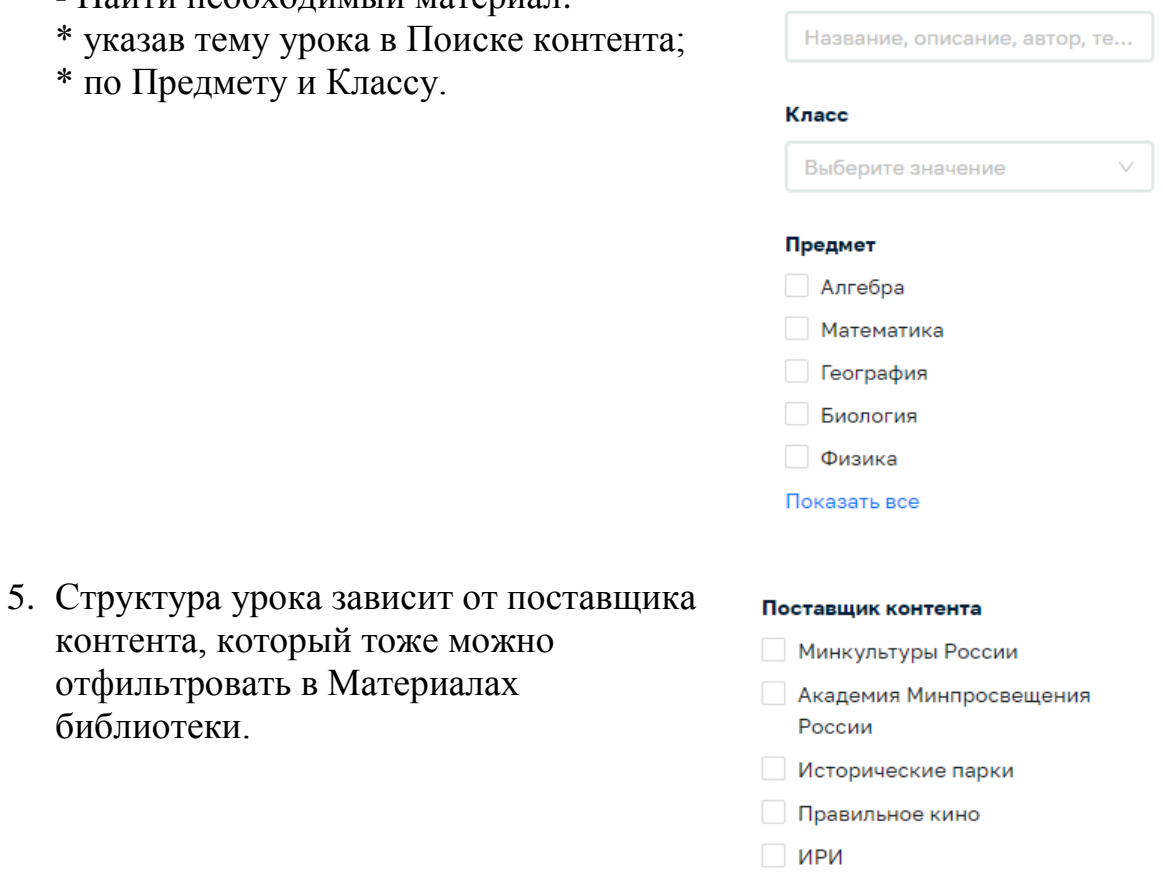

Поиск контента

6. Щелкнув на нужный урок попадаем на страницу занятия.

## **Общие рекомендации по работе с Интернет-урока Поставщик: Академия Минпросвещения России**

1. Чтобы открыть материалы урока щелкните по кнопке «Открыть» и в появившемся окне укажите субъект РФ: Хабаровский край, затем кнопку Отправить.

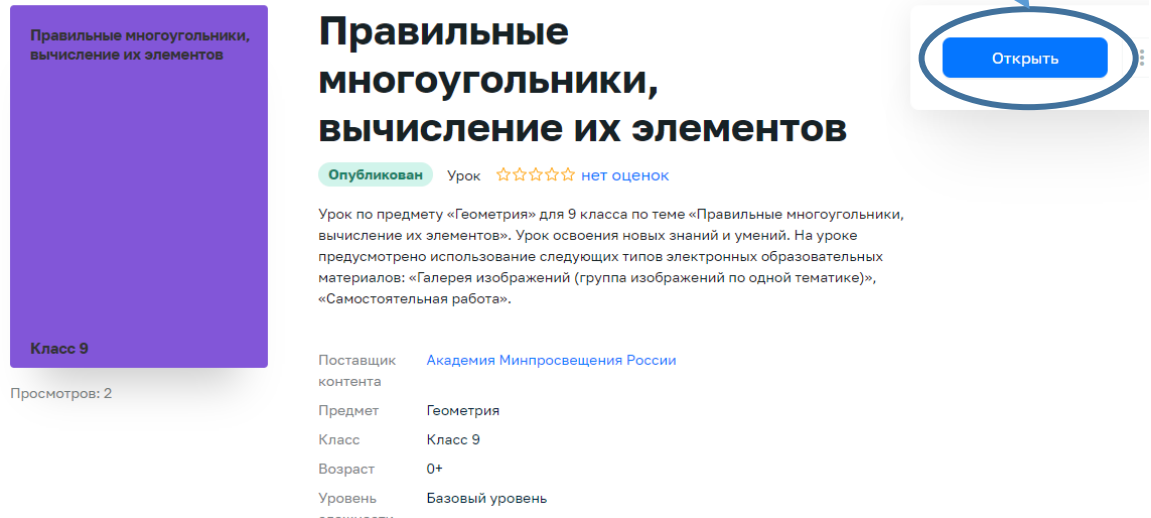

2. Откроется страница, в которой прописаны основные этапы урока.

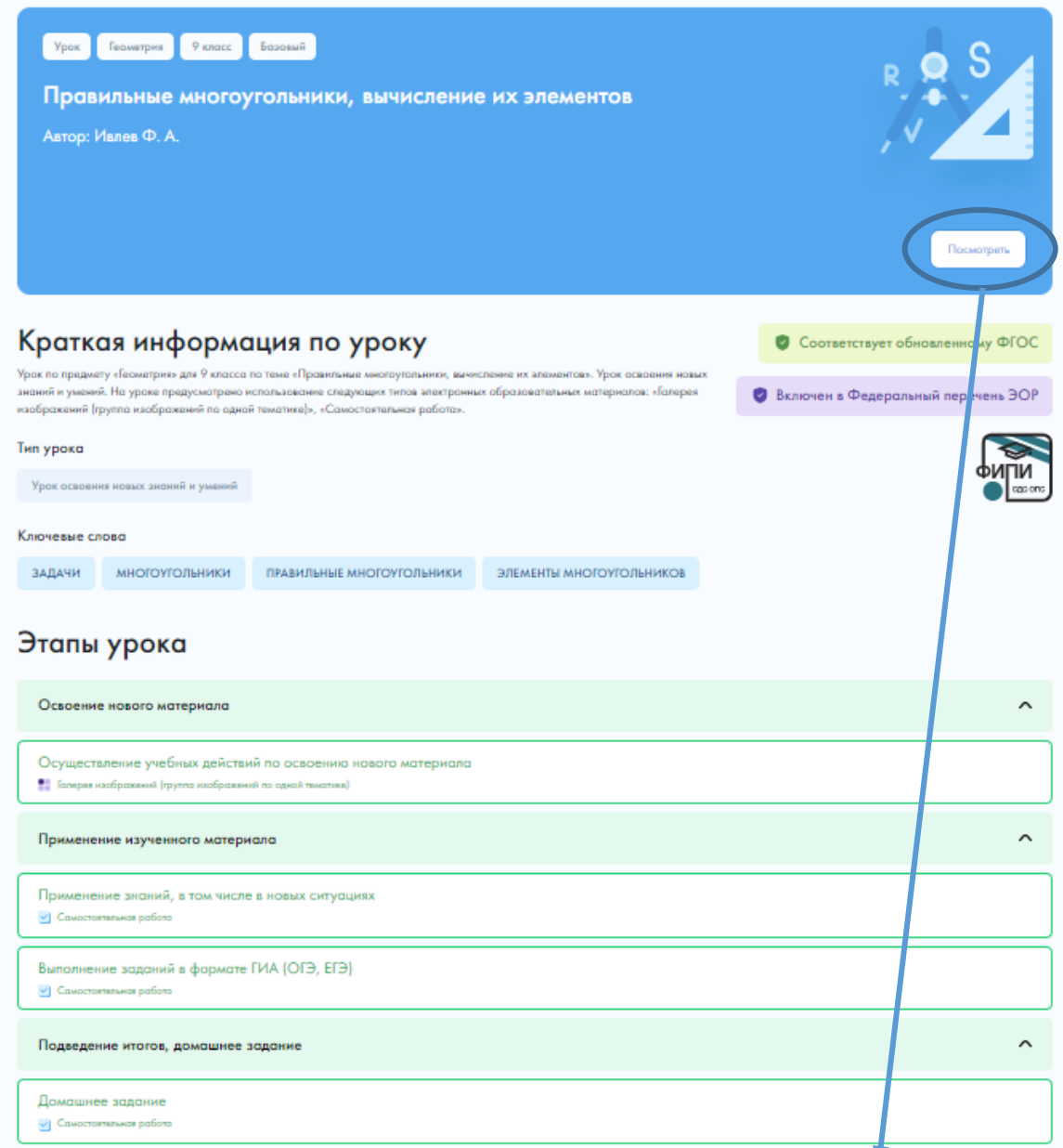

3. Чтобы начать работать с материалом урока нажмите «Посмотреть». Вы перейдёте на страницу с материалами урока.

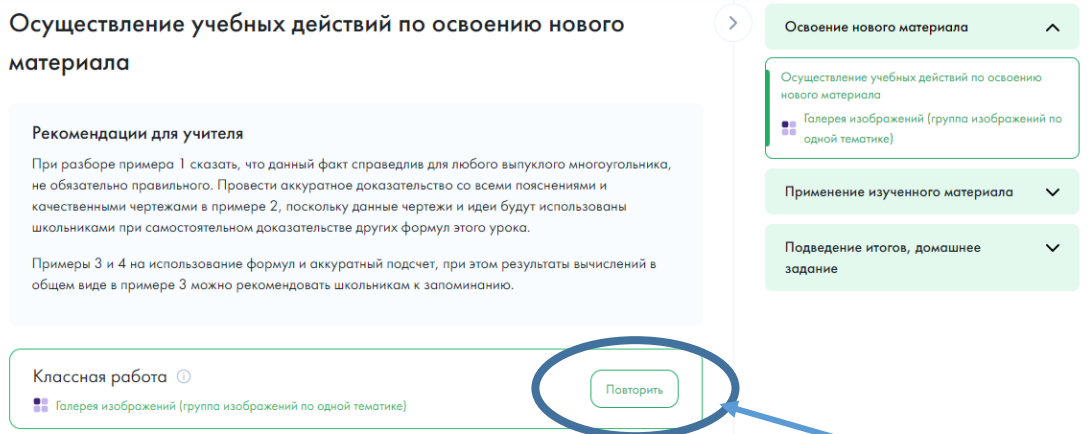

4. Продолжая работу с уроком выбираете нужный этап. Например, Освоение нового материала, чтобы просмотреть информацию, нажмите «Повторить».

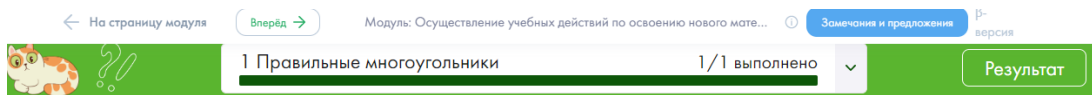

5. Согласно этапам урока, прописанным в занятии, Вы попадаете на страницу теоретического материала, рассмотрите весь материал, если есть вкладки, то просмотрите каждую:

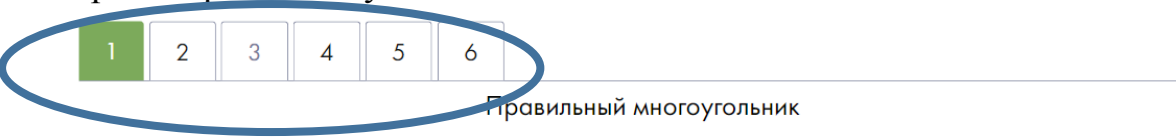

Правильным многоугольником называется выпуклый многоугольник, у которого все углы равны и все стороны равны.

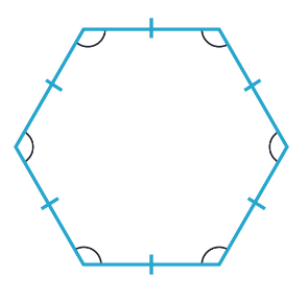

6. Чтобы перейти на следующий этап урока, нажмите кнопку «Вперёд» или На страницу Модуля, где можно открыть Этап сразу.

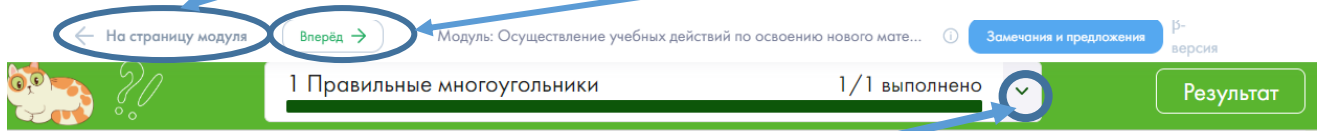

7. Чтобы выполнить все задания самостоятельной работы откройте подменю вопросов, щёлкнув на значке:

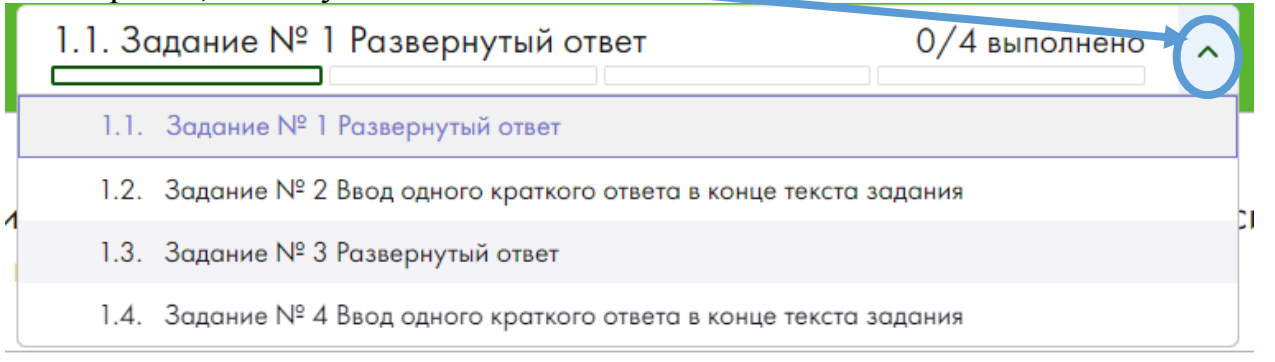

8. Последний этап урока – это проверочные или диагностические работы. Чтобы перейти на работу нажимаем «Вперед» или На страницу Модуля, где можно открыть этап урока.

Проверочная работы, как правило содержит инструкцию для педагога и кнопку «Повторить», по которой и происходит переход на задания.

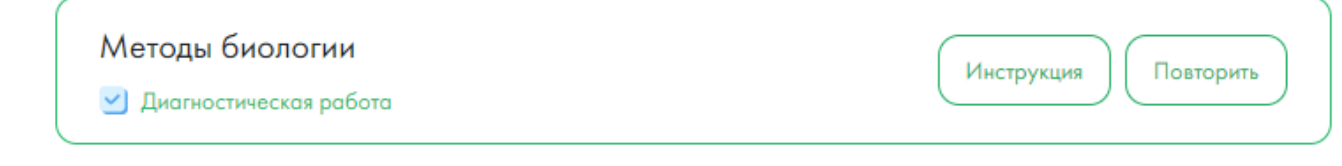

## **Общие рекомендации по работе с Интернет-урока Поставщик: РЭШ**

1. Чтобы открыть материалы урока щелкните по кнопке «Открыть» и в появившемся окне укажите субъект РФ: Хабаровский край, затем кнопку Отправить.

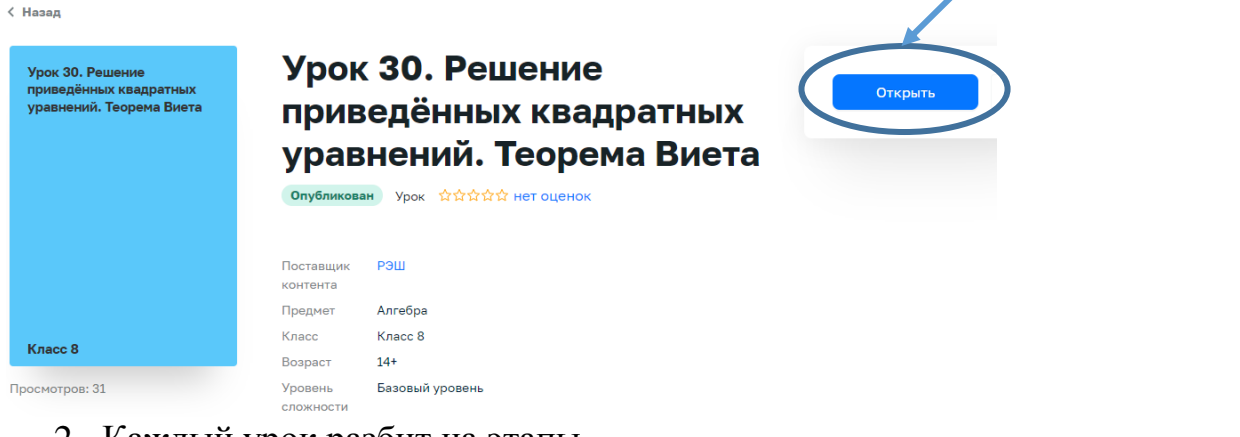

2. Каждый урок разбит на этапы.

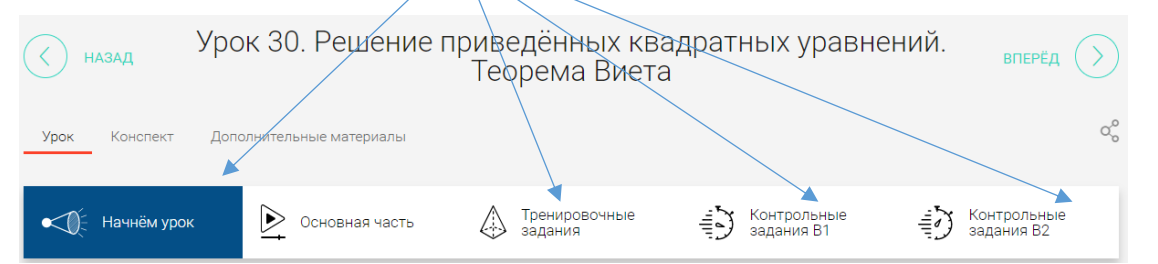

3. Помимо урока можно посмотреть конспект и дополнительные материалы, если они есть.

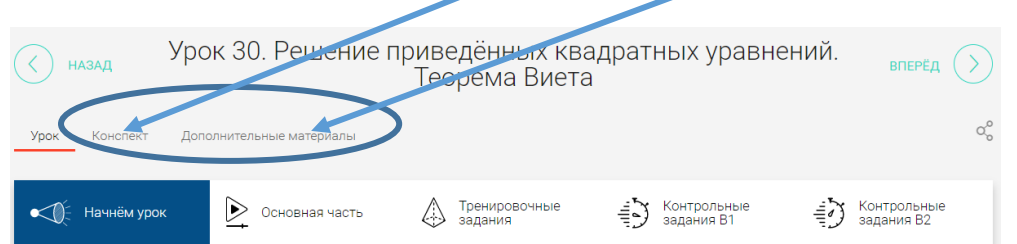

- 4. На этапе «Начнём урок» описаны ожидаемые результаты урока.
- 5. «Основная часть» содержит конспект и видеоматериал по уроку. Чтобы просмотреть конспект, нажмите на кнопку «Вперед»

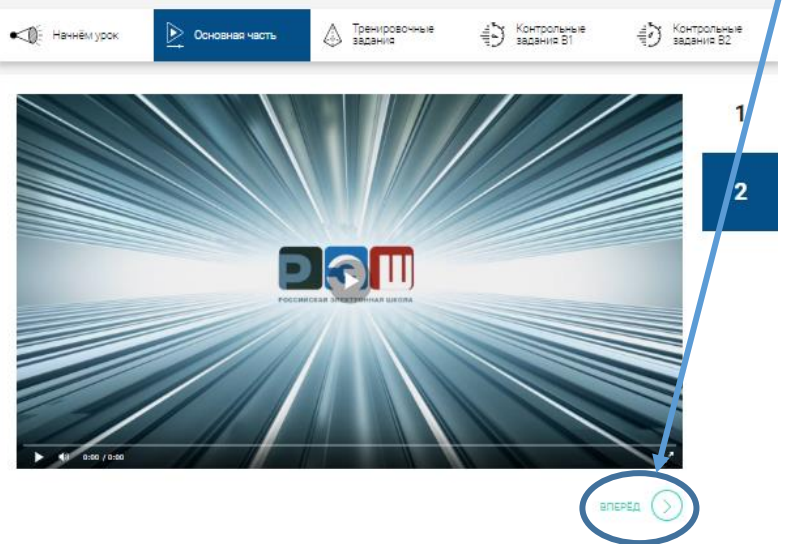

6. Чтобы отработать представленный материал можно пройти Тренировочные задания. Используя кнопки Назад и Вперед можно перемещаться по заданиям.

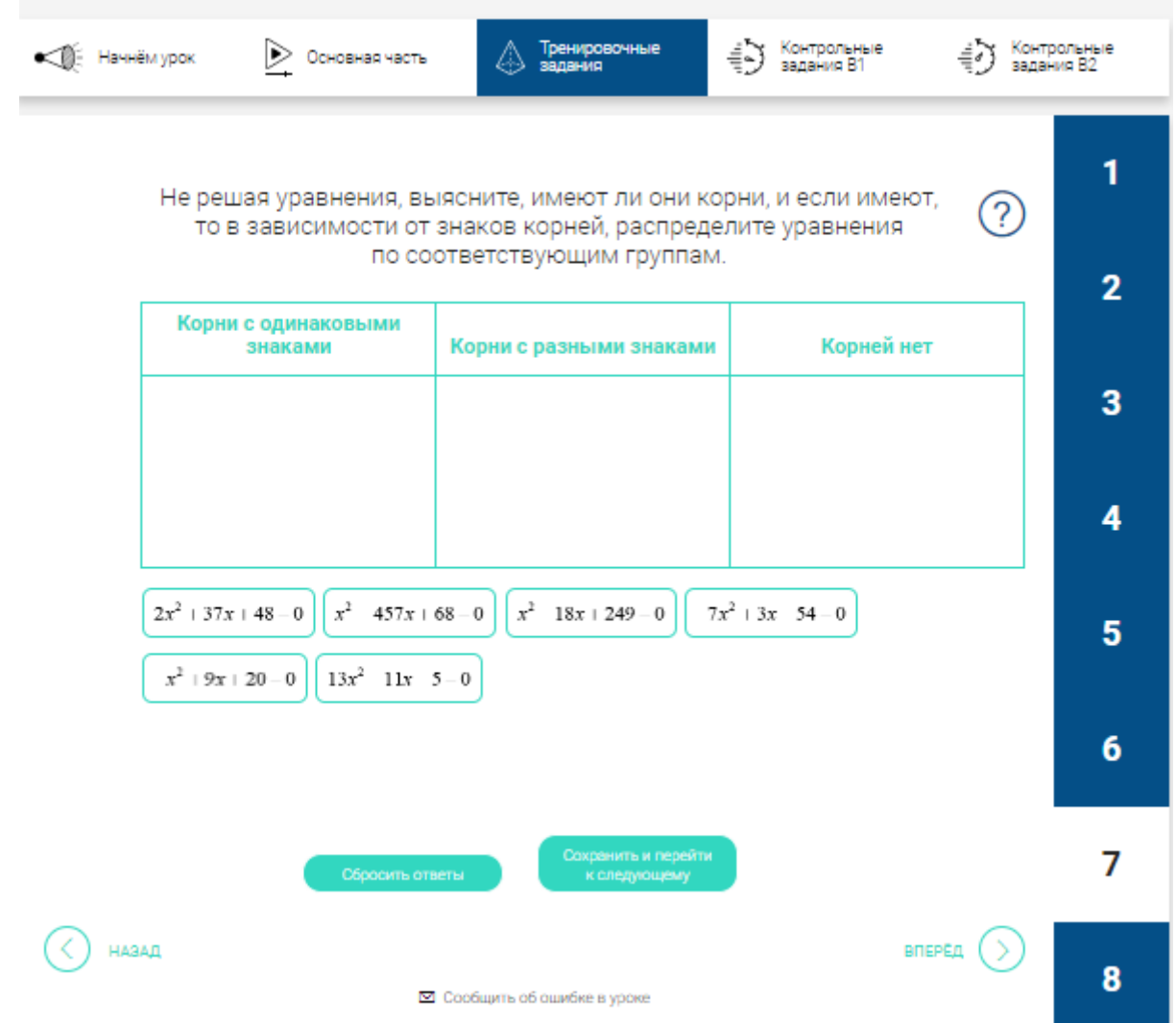

7. Контрольные задания позволяют проверить на сколько усвоен материал. Для доступа к ним необходима регистрация.